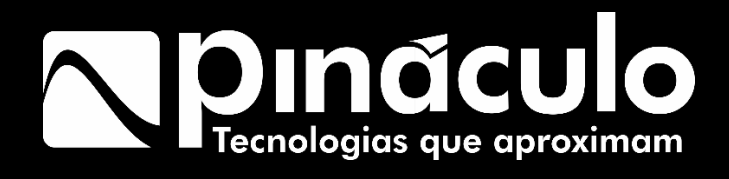

# Manual Controladora de acesso UNICA

Parabéns, você acaba de adquirir um produto com a qualidade Pináculo, produzido no Brasil com alta tecnologia. Este manual contém todas as funções do equipamento.

www.pinaculo.com.br

A Controladora de acessos UNICA permite gerenciamento completo, de acessos por Tag, biometria ou reconhecimento facial. Quando conectada a plataforma HIVEUM permite gerenciamento remoto de configurações e cadastros de acessos, e também obter relatórios e alertas de eventos em tempo real. Com a controladora de acessos UNICA é possível cadastrar até 26.000 acessos, que podem ser configurados com permissões de período de data, dia da semana e horário.

# Sumário

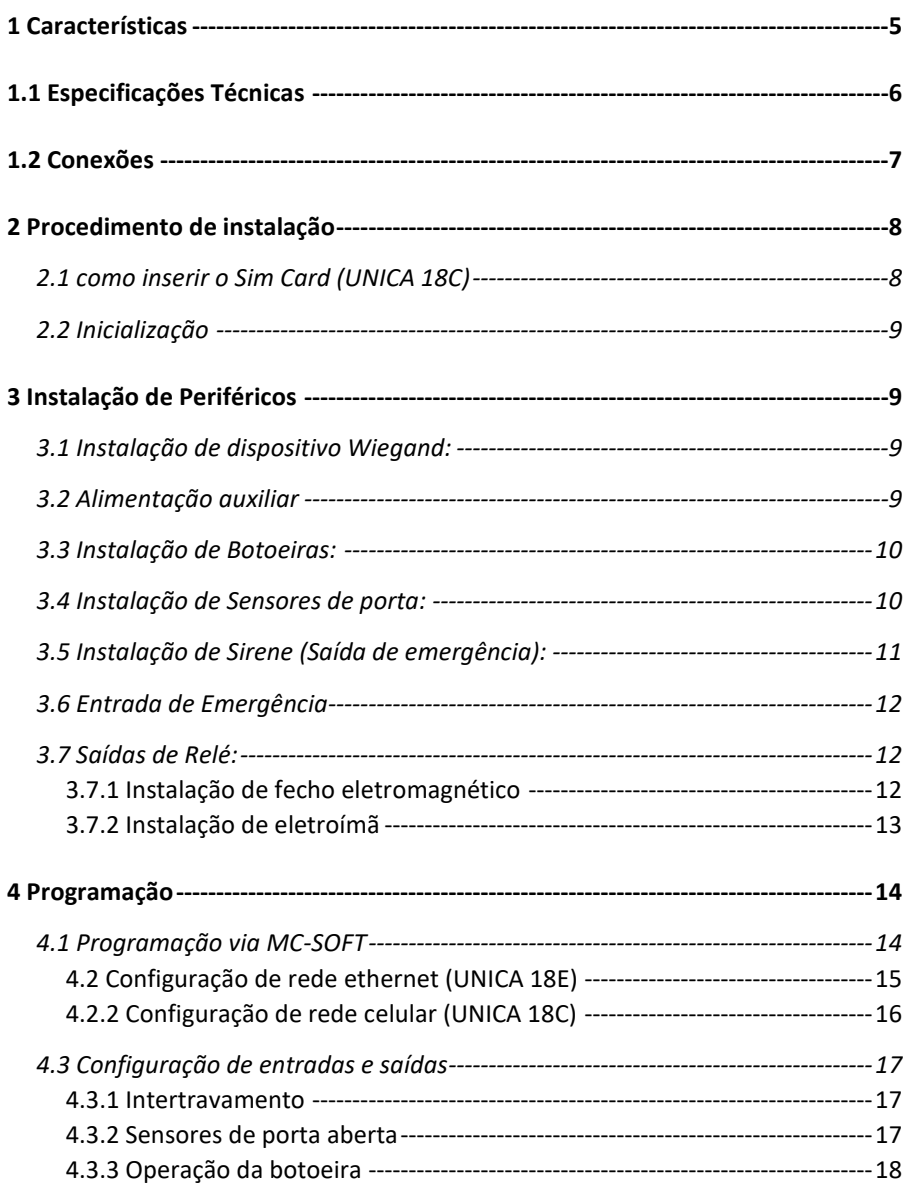

<span id="page-3-0"></span>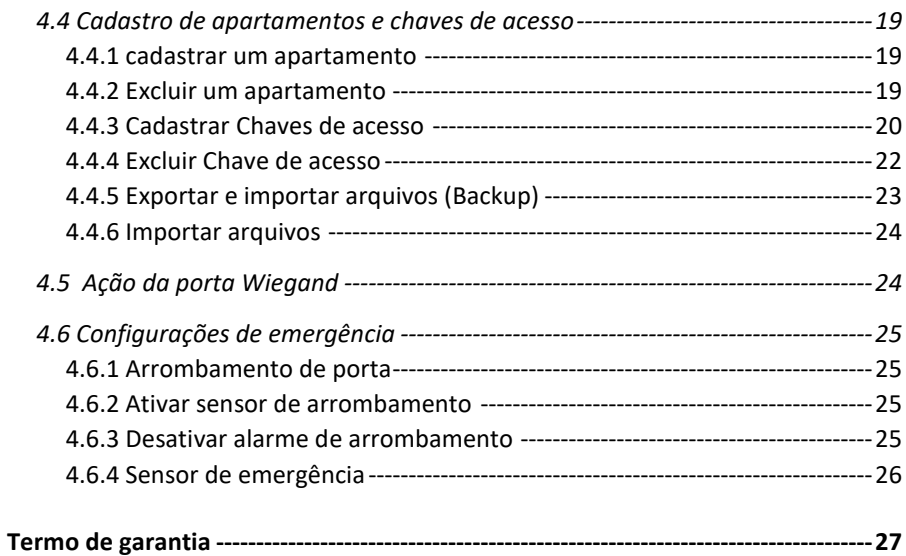

## 1 Características

- 4 Saídas de relé independentes (contato seco NA/NF) com tempo de retenção configurável;

- 4 Entradas digitais para acionamento via botoeiras;

- 4 Entradas digitais para sensor intertravamento e/ou porta aberta;
- 4 Entradas Wiegand (26/32bits);
- 1 Saída de emergência /sirene;
- 1 Entrada digital de emergência;
- 1 Porta de comunicação RS485;
- Porta USB para configuração ou atualização de firmware via MC-SOFT;
- Até 26.000 Cadastros de acesso;
- Regras de acesso por período de data, horário e dia da semana;
- Armazenamento local de até 512 eventos off-line;
- RTC (Real Time Clock) interno com bateria inclusa;
- Acionamento remoto via aplicativo HIVEUM\*;

- Integração com plataforma HIVEUM e aplicativo que permite acompanhar em tempo real log de acionamento, configurar, cadastrar acessos, receber alertas de eventos críticos, entre outros\*;

- Comunicação com a plataforma HIVEUM por cabo ethernet (UNICA 18E) ou chip de telemetria (UNICA 18C)\*.

\* Plataforma HIVEUM disponível no site: [www.hiveum.com.br.](http://www.hiveum.com.br/) Para até 10 apartamentos é gratuita, acima desta quantidade possui custo, por condomínio cadastrado e quantidade de apartamentos.

# <span id="page-5-0"></span>1.1 Especificações Técnicas

- Alimentação: Fonte externa 12 VDC / 2A;
- Alimentação nativa para periféricos Wiegand: 12VDC / 1A;
- Entrada auxiliar para alimentação de periféricos Wiegand: 12VDC / 3A;
- Corrente máxima da saída de emergência/sirene: 300mA;
- Corrente máxima dos relés: 10A;
- Dimensões: 218 x 125 x 23 mm.

#### **Modelo UNICA 18C:**

- Módulo celular 4G/3G/2G (LTE-FDD/LTE-TDD/HSPA+/HSDPA/HSUPA and WCDMA, GPRS/EDGE);

- Antena externa com ganho de 3dBi;
- Consumo <8W.

#### **Modelo UNICA 18E:**

- Módulo Ethernet 10/100 Mbps Half-Duplex;
- Conexão RJ45;
- Consumo <8W.

#### **Portas Wiegand:**

- Compatível com 26/32 bits;
- Corrente máxima para 4 portas wiegand 1A\*;
- Comprimento máximo de cabo recomendado: 50 metros.

\* Para periféricos de maior potência é necessário conectar uma fonte externa auxiliar de 12VDC para alimentação deste dispositivo;

## <span id="page-6-0"></span>1.2 Conexões

- **1.** Conexões de botoeiras e sensores de porta
- **2.** Alimentação Auxiliar
- **3.** Portas Wiegand (W1, W2, W3 e W4);
- **4.** Porta RS485;
- **5.** Saída para sirene;
- **6.** Entrada de emergência;
- **7.** Porta ethernet para conexão de cabo de rede RJ45 (UNICA 18E)
- **8.** Entrada de alimentação 12v/2A;
- **9.** Porta USB para configuração via MC-SOFT;
- **10.** Saídas de relé:
- **11.** Leds de status do sistema;
- **12.** Leds de acionamento das saídas;
- **13.** Slot para módulo celular (UNICA 18C);

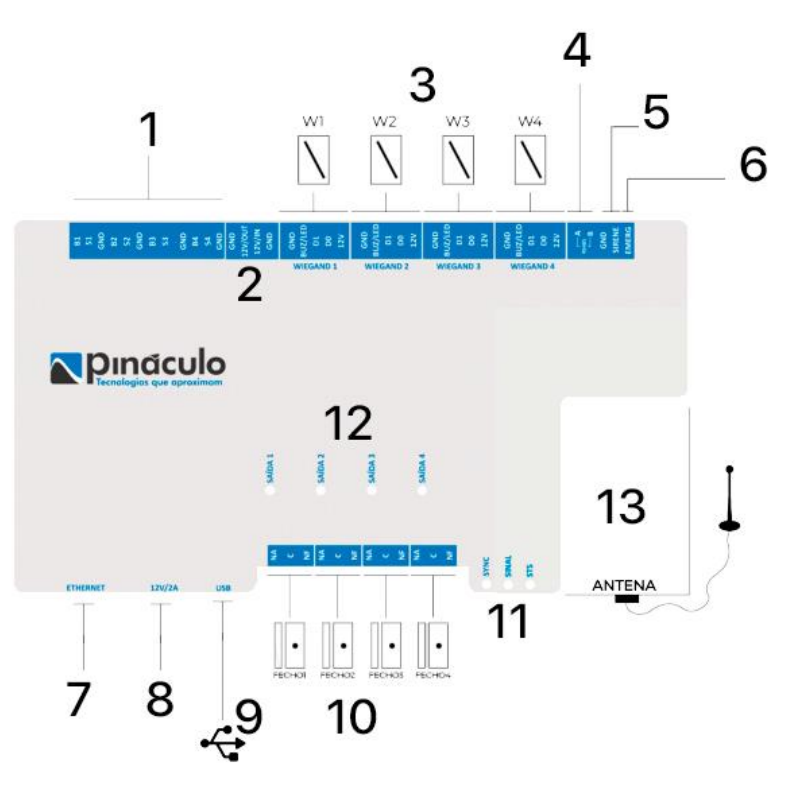

# <span id="page-7-0"></span>2 Procedimento de instalação

A controladora de acessos UNICA pode ser fixada na parede através de dois parafusos nas laterais, a altura média indicada é de 1,30 a 1,60 metros de altura do solo, em local sem umidade ou calor excessivo.

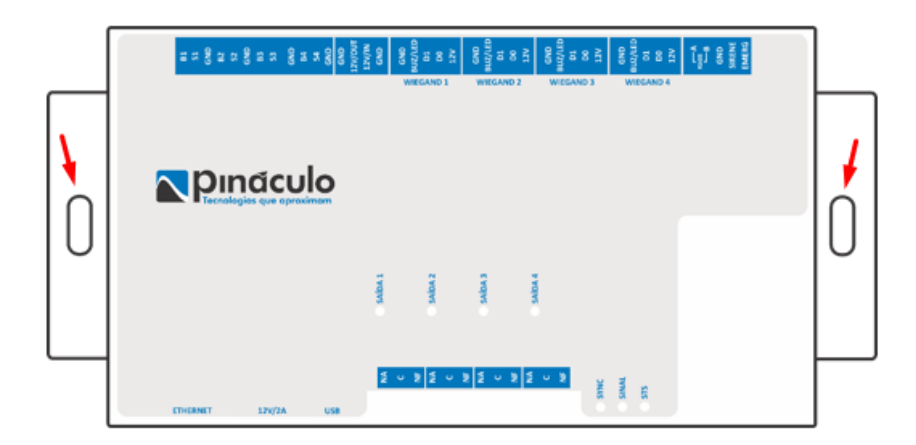

## <span id="page-7-1"></span>2.1 como inserir o Sim Card (UNICA 18C)

Abra a tampa de acesso ao módulo celular a direita da carcaça da controladora UNICA e localize o slot para inserir o chip conforme as imagens abaixo.

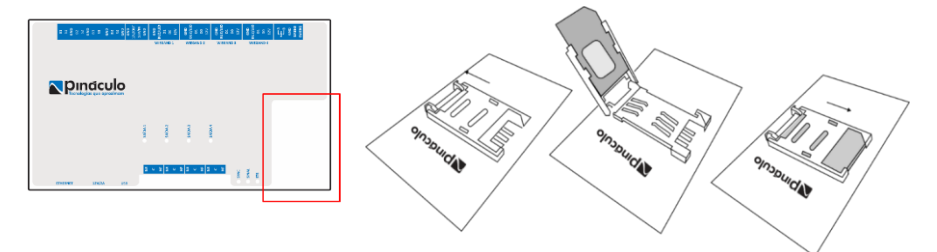

## <span id="page-8-0"></span>2.2 Inicialização

Assim que ligado a alimentação 12V o led SYNC piscando lento indica que o sistema foi iniciado corretamente, no caso deste led piscar rápido indica algum problema de hardware na controladora UNICA.

# <span id="page-8-1"></span>3 Instalação de Periféricos

## <span id="page-8-2"></span>3.1 Instalação de dispositivo Wiegand:

Para instalação de dispositivos na porta Wiegand, observe o esquema de ligação para porta Wiegand 1, quando o leitor de tag ou outro dispositivo Wiegand possuir o fio para buzzer/led use o conector BUZ/LED.

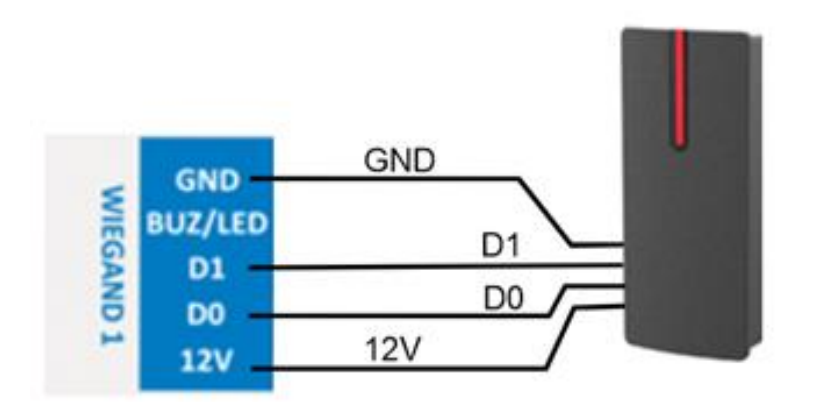

Observação: Para distância de até 50 metros recomendamos cabo UTP 100% cobre (cabo de rede LAN), em caso de erro de leitura na porta wiegand verifique o cabeamento.

## <span id="page-8-3"></span>3.2 Alimentação auxiliar

É possível aumentar a corrente da saída 12V para dispositivos Wiegand com uma fonte auxiliar de 12V com 3A, conecte o positivo (+) da fonte no borne 12V IN e o negativo em um dos bornes GND, importante ressaltar que a soma de todos dispositivos Wiegand deve consumir no máximo 3A. Caso conectar uma fonte com corrente maior será limitada a 3A.

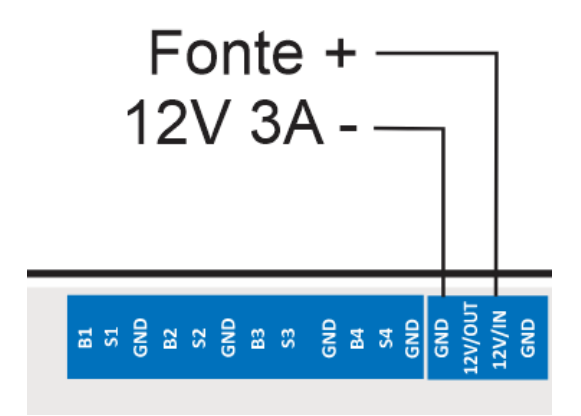

## <span id="page-9-0"></span>3.3 Instalação de Botoeiras:

Para instalação de botoeiras conecte um fio da botoeira no borne correspondente a botoeira que deseja utilizar (B1, B2, B3 ou B4) e o outro fio em um dos bornes GND (contato comum).

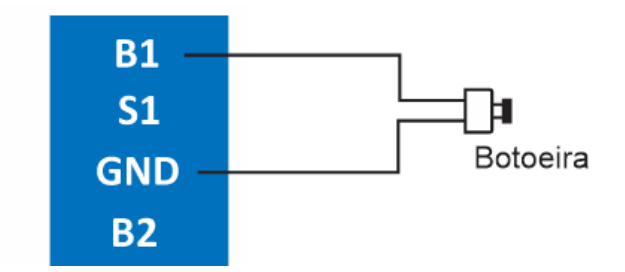

## <span id="page-9-1"></span>3.4 Instalação de Sensores de porta:

Para instalação de sensores de porta conecte um fio do sensor no borne correspondente (S, S2, S3 ou S4) e o outro fio em um dos bornes GND (contato comum).

Obs.: caso não utilize as 4 portas deverá unir o borne do (s) sensores não existentes ao GND da placa controladora UNICA para não acusar alarme de porta aberta.

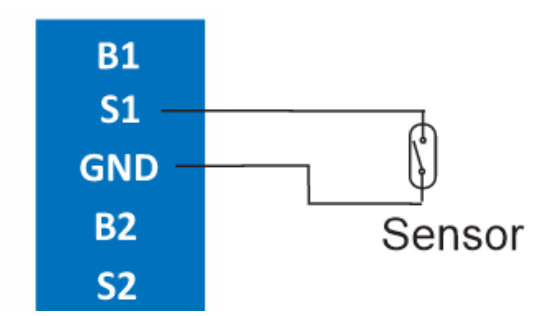

## <span id="page-10-0"></span>3.5 Instalação de Sirene (Saída de emergência):

Conecte o fio positivo da sirene no borne 12V/OUT e o negativo no borne SIRENE, corrente máxima de saída 300 mA, para dispositivos com carga maior utilize um relé e fonte auxiliar compatível com o dispositivo.

A saída de sirene pode ser utilizada também como saída de emergência para acionar uma carga de até 300 mA.

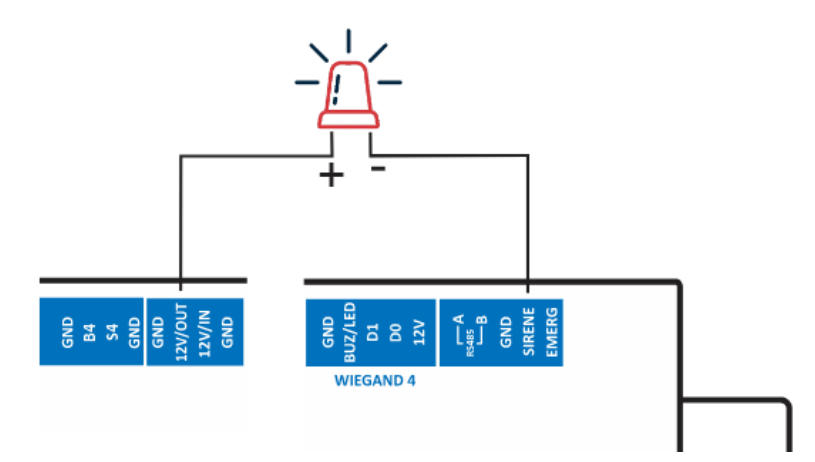

## <span id="page-11-0"></span>3.6 Entrada de Emergência

A entrada de emergência permite desativar alarme de arrombamento de porta, conecte uma botoeira NA (normalmente aberta) no borne "EMERG" e em um dos bornes GND, a configuração de funcionamento desta entrada é definido no MC-SOFT.

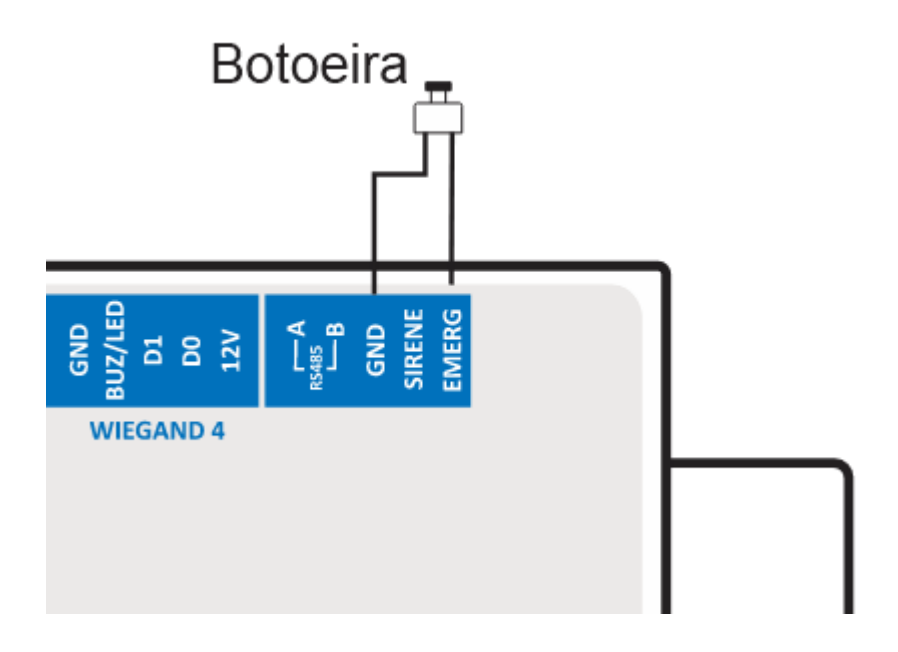

## <span id="page-11-1"></span>3.7 Saídas de Relé:

As saídas de relé são independentes, atuam em NA (normalmente aberto ou NF (normalmente fechado). Acima de cada saída tem um led para indicar status de acionamento.

## <span id="page-11-2"></span>3.7.1 Instalação de fecho eletromagnético

Para instalação de fecho eletromagnético utilize a saída de relé NA (normalmente aberto) conforme exemplo na imagem abaixo:

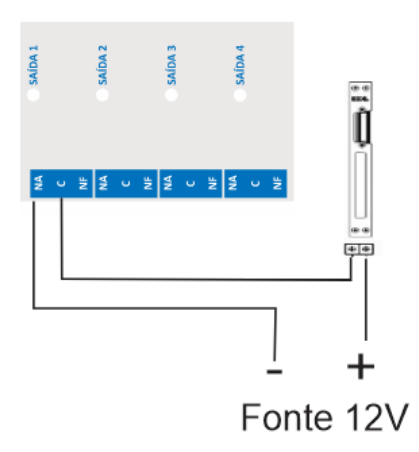

## <span id="page-12-0"></span>3.7.2 Instalação de eletroímã

Para instalação de fecho eletromagnético utilize a saída de relé NF (normalmente fechado) conforme exemplo na imagem abaixo:

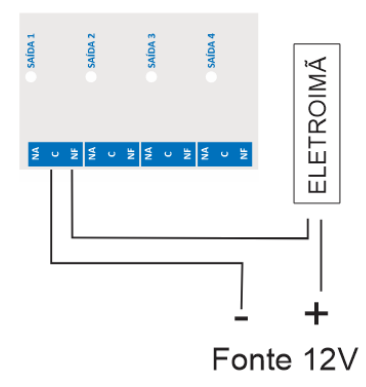

# <span id="page-13-0"></span>4 Programação

Existem duas formas de programar o equipamento:

- **1. Através de software:** Com o MC-Soft, instalado conecte a controladora UNICA com cabo USB. No nosso site você também encontra o manual de operação do MC-Soft, disponível em: [www.pinaculo.com.br.](www.pinaculo.com.br)
- **2. Pela internet:** através da plataforma web. Dessa forma você consegue programar remotamente, não precisando deslocar-se até o equipamento. Para utilizar é necessário primeiramente habilitar a conexão com a plataforma HIVEUM via MC-SOFT, acessar o site, criar uma conta e então cadastrar o equipamento. Utilizar o site acarretará em custo que dependerá da quantidade de apartamentos utilizados. Mais informações você encontra no site [www.hiveum.com.br.](http://www.hiveum.com.br/)

## <span id="page-13-1"></span>4.1 Programação via MC-SOFT

Toda configuração pode ser realizada com o MC-SOFT e um notebook com Windows versão superior a 8.1. Para conectar a controladora de acesso UNICA utilize um cabo USB padrão AB geralmente utilizado para impressoras.

Após conectar o cabo USB na controladora, para carregar as configurações, clique em Carregar no MC-SOFT.

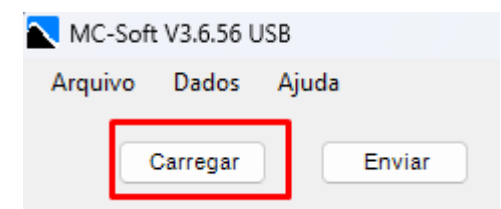

Para salvar a configuração na controladora, clique em "Enviar" e escolha "Somente Configurações" para enviar apenas as configurações realizadas (mais rápido), quando alterar algum apartamento, ou cadastro de acessos escolha a opção "Configurações e Agendas"

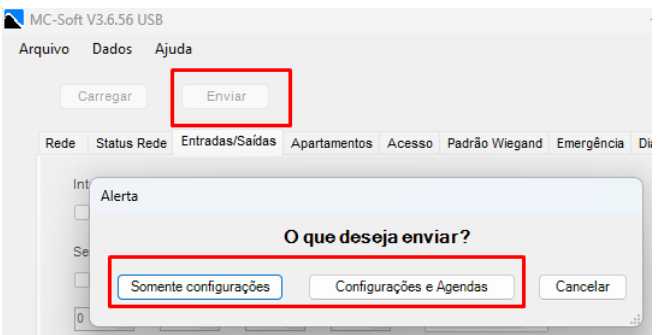

Para download do MC-SOFT acesse o endereço:

[https://www.pinaculo.com.br/uploads/2023/09/MC-Soft\\_Instalacao.zip](https://www.pinaculo.com.br/uploads/2023/09/MC-Soft_Instalacao.zip)

#### <span id="page-14-0"></span>4.2 Configuração de rede ethernet (UNICA 18E)

Na guia "Rede" do MC-SOFT é possível configurar a conexão de rede cabeada

O Campo DNS deve ser preenchido com o DNS fornecido pelo provedor de internet ou o padrão do Google 8.8.8.8

Em algumas redes é necessário desmarcar a opção "Habilitar DHCP" e definir o IP manualmente, para saber qual IP, Mascara, gateway e DNS utilizar consulte o administrador da rede.

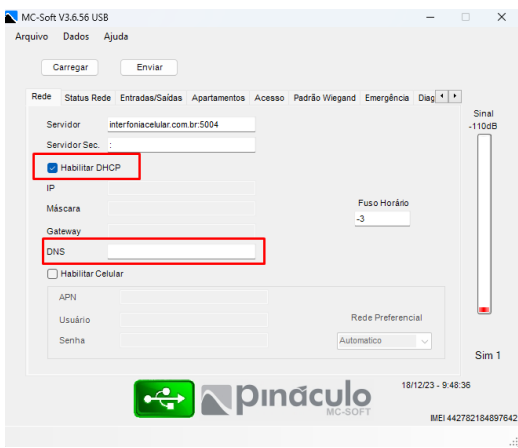

## <span id="page-15-0"></span>4.2.2 Configuração de rede celular (UNICA 18C)

Para conectar via rede celular marque a opção "Habilitar Celular" e desligue e ligue alimentação da controladora UNICA, assim que ela iniciar e conectar à rede celular o nível de sinal será mostrado no lado direito da tela do MC-SOFT.

É possível escolher a rede celular para conexão 2G, 3G ou seleção automática (recomendado) na opção "Rede Preferencial".

A controladora UNICA não utiliza serviços de voz, então recomendamos a utilização de chip de telemetria (dados) pois possui custo reduzido de mensalidade.

Em alguns casos é necessário configurar APN, usuário e Senha fornecido pela operadora do chip.

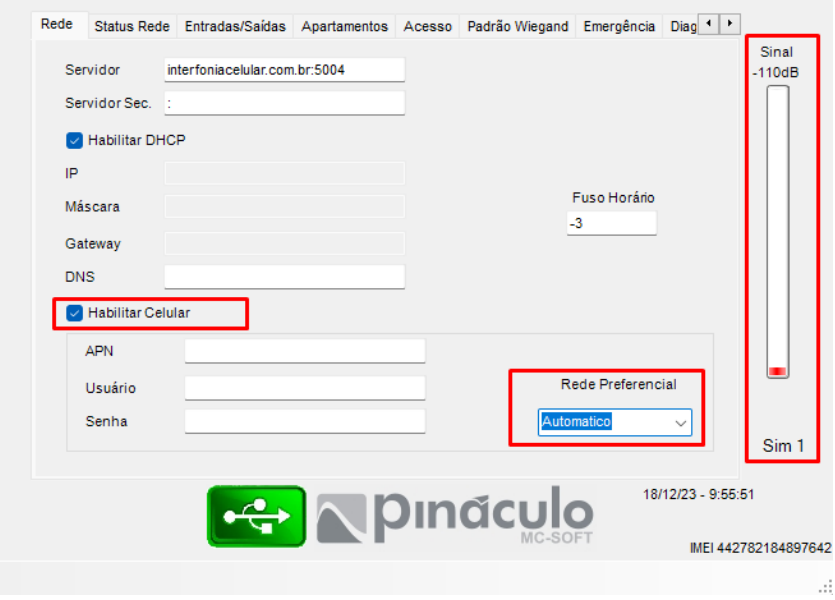

## <span id="page-16-0"></span>4.3 Configuração de entradas e saídas

#### <span id="page-16-1"></span>4.3.1 Intertravamento

Para sistemas de Eclusa ou Gaiola podemos configurar o intertravamento para as saídas de relé 1 e 2 e/ou 3 e 4. Quando habilitado o intertravamento a abertura de uma porta somente é realizada quando a outra porta estiver fechada, lembrando que é necessário instalar os sensores de abertura (read switch) em todas as portas.

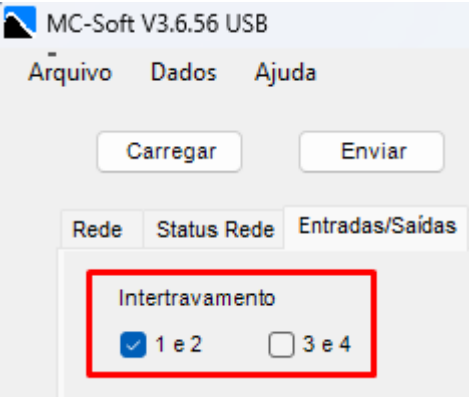

#### <span id="page-16-2"></span>4.3.2 Sensores de porta aberta

Na Controladora UNICA é possível configurar diversas opções para porta aberta. Tempo (segundos) pode ser configurado para cada porta, também é possível habilitar o recurso de "Porta aberta" individualmente, conforme a necessidade do local.

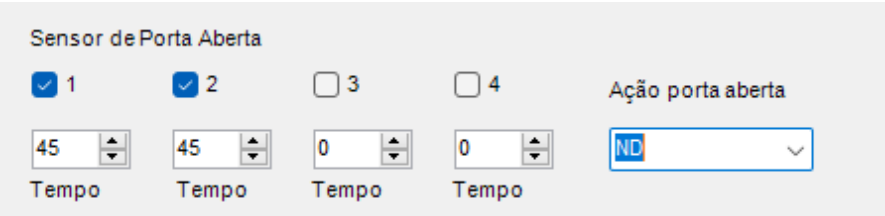

Na opção "Ação porta aberta" pode-se definir o que o sistema vai fazer quando detectar porta aberta:

- ND: Nenhuma ação a ser executada (Registra na Plataforma HIVEUM);

- Relé 1, Relé 2 (todas opções com relé): Ao detectar porta aberta aciona uma ou mais saídas de relé;

- Todos: Aciona todas as saídas de relé ao mesmo tempo;

- Saída de emergência: Aciona a saída de emergência (sirene);

- Todos + emergência: Aciona todas as saídas de relé junto com a saída de emergência (sirene)

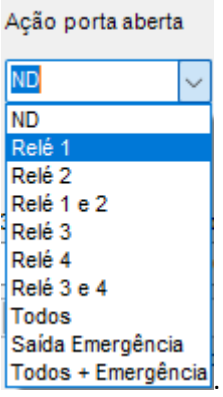

#### <span id="page-17-0"></span>4.3.3 Operação da botoeira

É possível definir uma ação para cada botoeira instalada, entre as opções estão: saída de relé, quantidade de acionamentos (pulsos) e duração em milesegundos.

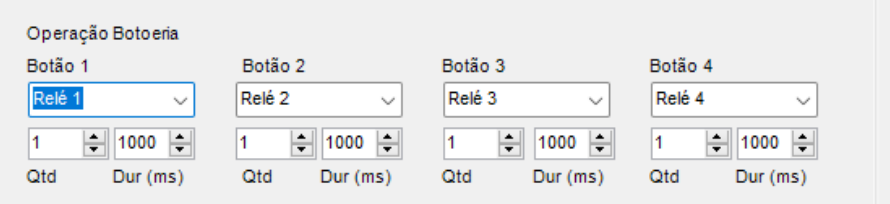

## <span id="page-18-0"></span>4.4 Cadastro de apartamentos e chaves de acesso

A controladora UNICA permite cadastrar até 26.000 chaves de acesso, não existe limite de chaves de acesso por apartamento.

#### <span id="page-18-1"></span>4.4.1 cadastrar um apartamento

No MC-SOFT escolha a guia "Apartamentos" e digite o apartamento no campo correspondente e clique em "Adicionar".

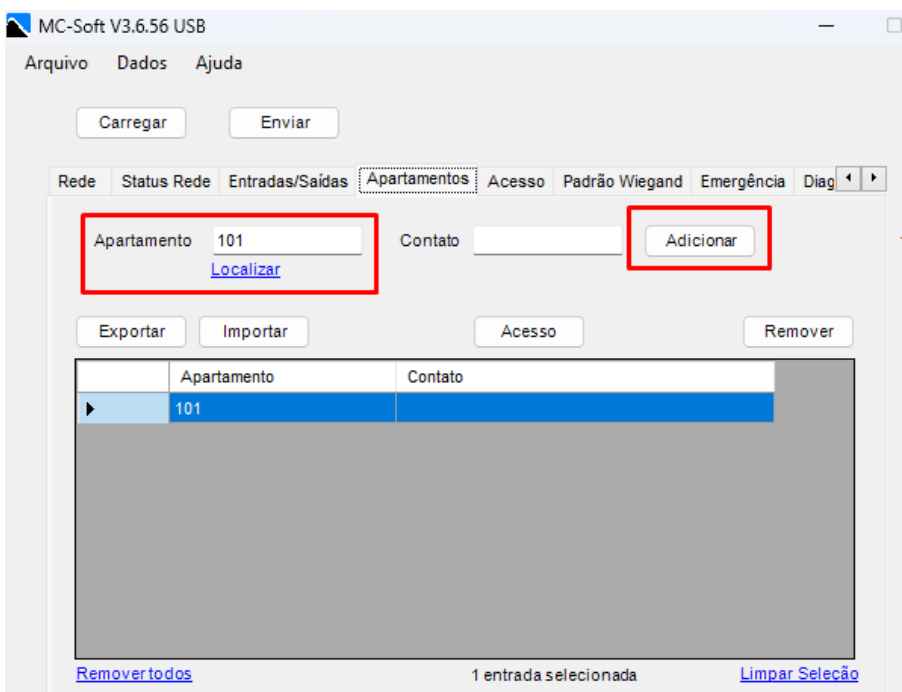

Não é necessário preencher o campo contato, é para compatibilidade com equipamentos da linha MP e Bravo quando conectado na plataforma HIVEUM

#### <span id="page-18-2"></span>4.4.2 Excluir um apartamento

Localize o apartamento que deseja excluir e clique no campo em branco a esquerda para selecionar, e clique no botão "Remover".

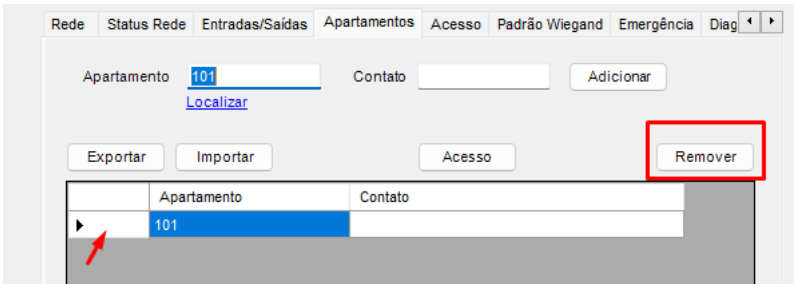

É possível remover todos apartamentos clicando na opção "Remover Todos".

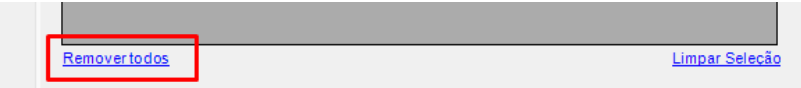

Para salvar as informações na Controladora UNICA clique em "Enviar" e "Configurações e agendas"

#### <span id="page-19-0"></span>4.4.3 Cadastrar Chaves de acesso

As chaves de acesso são gerenciadas na guia "Acesso" no MC-SOFT

Para cadastrar uma chave escolha um apartamento e clique em adicionar

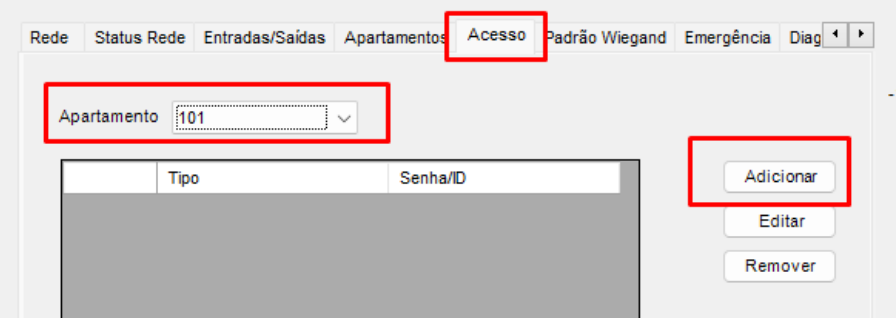

Na tela de Regras de acesso escolha o dispositivo Wiegand que fará a leitura da chave de acesso.

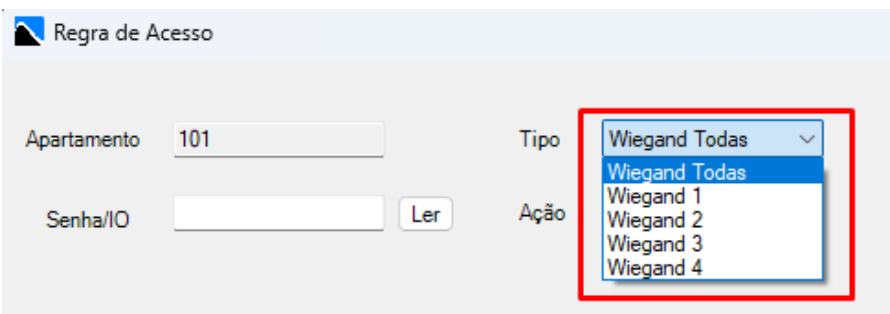

Para fazer a leitura da chave clique no botão "Ler" e realize a leitura da chave (tag, facial, biométrica, etc..)

Alguns dispositivos podem exigir o cadastro nele mesmo, para depois copiar o código para o MC-SOFT.

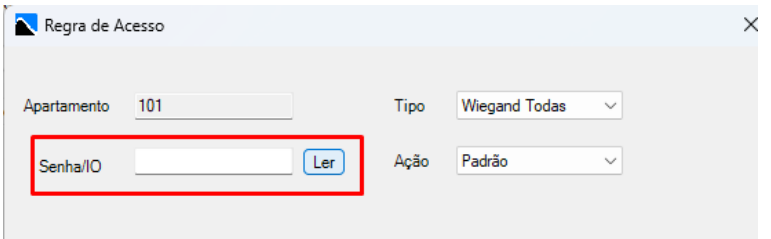

A opção "Ação" define qual saída de relé será acionada.

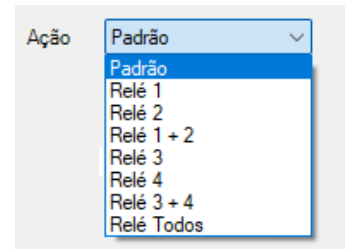

Ainda é possível definir permissões de acesso por intervalo de dias entre duas datas, horário e dia da semana

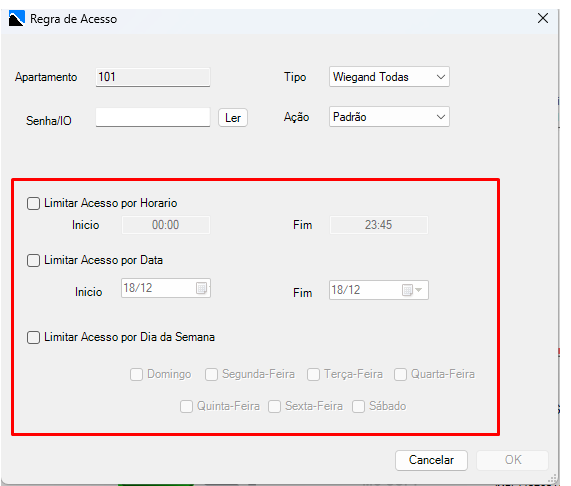

Para editar uma chave de acesso clique no campo em branco a esquerda da chave de acesso na lista e clique em "Editar".

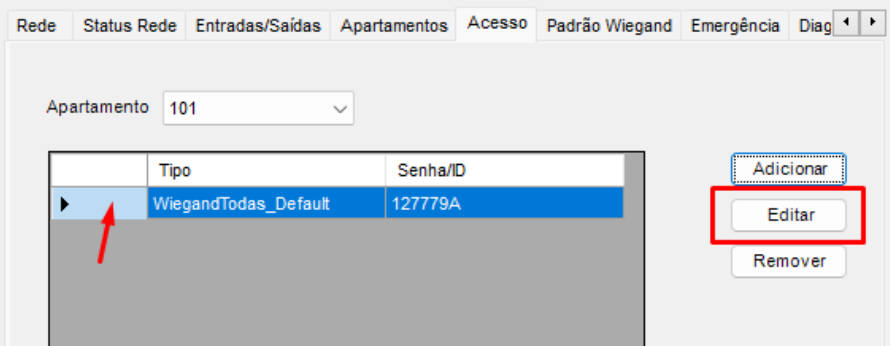

## <span id="page-21-0"></span>4.4.4 Excluir Chave de acesso

Para excluir uma chave de acesso clique no campo em branco a esquerda da chave de acesso na lista e clique em "Remover".

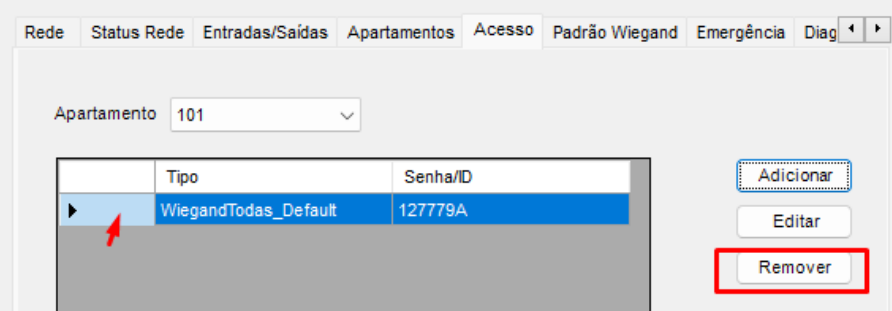

## <span id="page-22-0"></span>4.4.5 Exportar e importar arquivos (Backup)

Recomendamos que realize uma cópia dos cadastros de chaves de acesso sempre que realizar alguma alteração nas configurações do equipamento e mantenha salva em local seguro, de preferência em e-mail ou drive de armazenamento em nuvem (Google drive, One drive, Dropbox, etc)

Para salvar os arquivos clique em "Exportar" na guia "Acesso" e escolha uma pasta para salvar o arquivo.

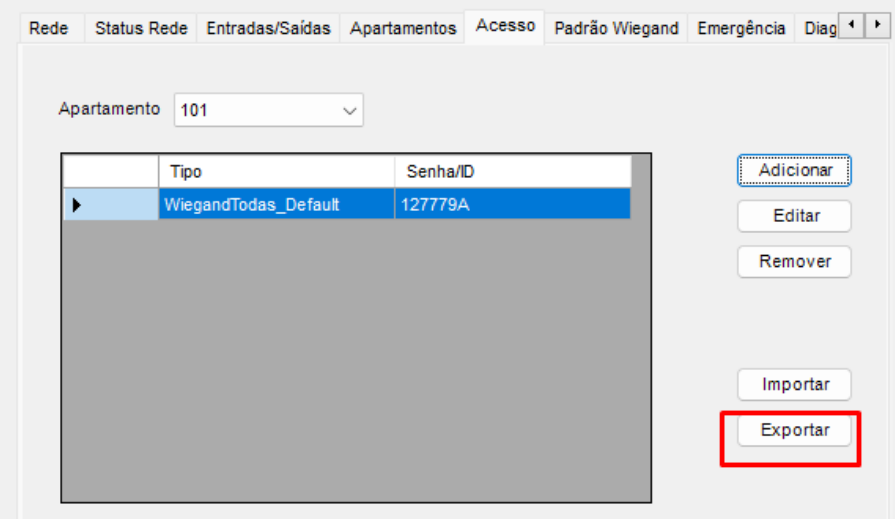

O arquivo gerado é tipo .csv que é um arquivo de texto separado por ponto e virgula.

#### <span id="page-23-0"></span>4.4.6 Importar arquivos

Clique em "Importar" na guia "Acesso" e na mensagem de aviso que a configuração atual será sobreescrita clique em "Sim" e escolha o arquivo salvo (tipo .csv)

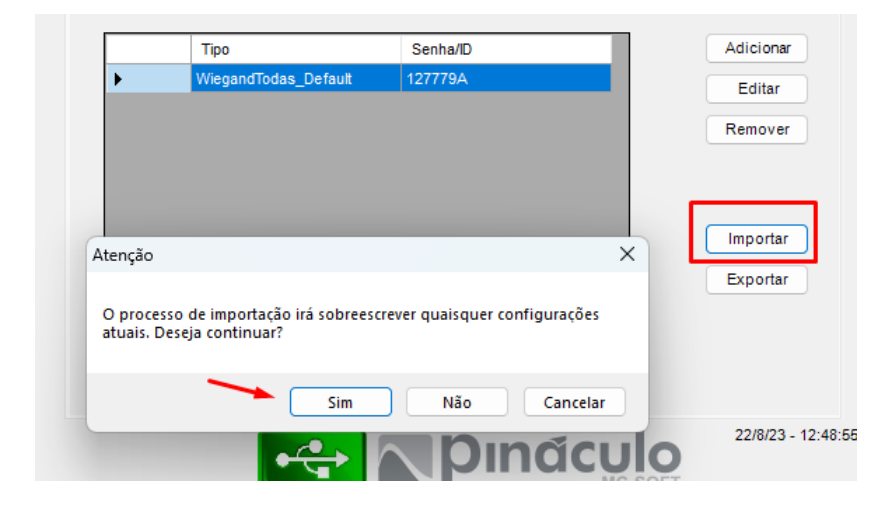

## <span id="page-23-1"></span>4.5 Ação da porta Wiegand

Para configurar a ação padrão de acionamento da porta Wiegand clique na guia "Padrão Wiegand" e escolha a ação a ser executada quando a Controladora UNICA ler a chave de acesso em uma das portas Wiegand.

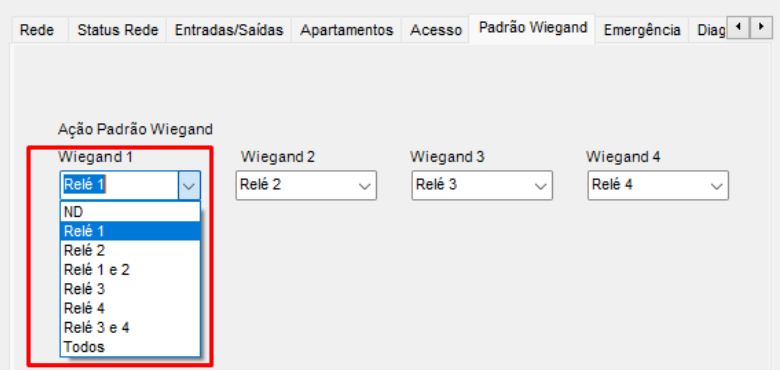

## <span id="page-24-0"></span>4.6 Configurações de emergência

#### <span id="page-24-1"></span>4.6.1 Arrombamento de porta

A Controladora UNICA pode identificar arrombamento de porta, acontece quando não houve abertura por botoeira ou chave de acesso e o sensor identificar abertura da porta, o sistema entende que houve um arrombamento e executa a ação programada.

#### <span id="page-24-2"></span>4.6.2 Ativar sensor de arrombamento

Esta opção define qual saída será acionada em caso de detecção de arrombamento de porta. Para acionar uma sirene conectada escolha "Saída Emergência".

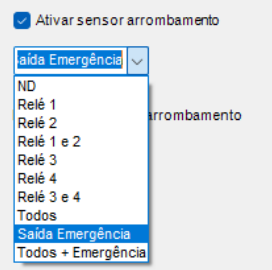

## <span id="page-24-3"></span>4.6.3 Desativar alarme de arrombamento

Define a ação para desativar o alarme de arrombamento, a opção sensor de emergência deve ser configurado algum dispositivo que vai enviar um pulso para a entrada de emergência (verifique o tópico [3.6 Entrada de](#page-11-0)  [emergência\)](#page-11-0).

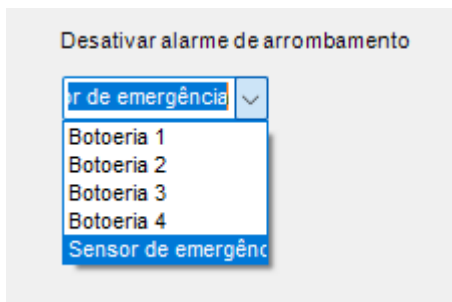

Dica: a entrada de emergência é do tipo NA (normalmente aberta) e recebe um pulso, assim pode ser configurado uma PGM da central de alarme para dar um pulso e desativar o alarme de arrombamento. Outra possibilidade é utilizar um teclado de controle de acesso simples para enviar o pulso para a entrada de emergência.

#### <span id="page-25-0"></span>4.6.4 Sensor de emergência

Define a ação a ser executada em caso de acionamento da entrada de emergência por exemplo: a entrada de emergência da controladora UNICA está conectada a uma central de incêndio que quando disparar o alarme vai acionar todos os relés.

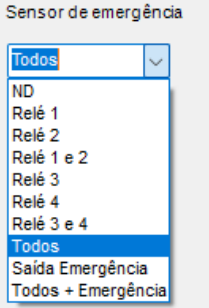

#### <span id="page-26-0"></span>**Termo de garantia**

A **Pináculo - Advance Tecnologia Ltda** assegura ao consumidor deste produto garantia contra defeito de fabricação ou dos materiais nele contidos por um período de 24 meses (sendo 90 dias de garantia legal e 21 meses de garantia contratual), contados a partir da data de emissão da nota fiscal do fabricante. Na ausência da nota fiscal será considerada a data de fabricação (estampada na placa) para contagem da garantia. Durante o período de garantia legal de 3 meses a garantia compreende o reparo ou a substituição de partes, peças ou conjuntos comprovadamente defeituosos, sem custo em material ou mão de obra ao consumidor, o que inclui a logística reversa para envio do equipamento, reparo do produto e retorno do mesmo. Durante a garantia contratual, 21 meses, somente o custo de reparo é coberto pela garantia, sendo responsabilidade do cliente os custos de envio e retorno do equipamento. A comprovação do defeito e a prestação da garantia serão realizados nas dependências da Pináculo. A garantia não cobre custos de instalação ou taxa de visita. A garantia não cobre defeitos decorrentes do desgaste natural. Esta garantia somente será atendida com a apresentação da respectiva nota fiscal de compra, e não estará assegurada caso o número de série do produto se apresente rasurado ou ausente.. A execução de qualquer serviço ou reparo no produto em função da aplicação da garantia não estende o seu período inicial.

#### **Fica convencionado que a garantia perderá toda a validade se:**

1. Ocorrer defeito causado por uso inadequado, indevido, queda, colisão, ou em desacordo com as orientações contidas no folheto de instruções de uso;

2. Ocorrer defeito causado por eventos da natureza, inundações, descargas e outros;

3. Ocorrer defeito causado por ligação em desacordo com as recomendações contidas no folheto de instruções de instalação, ou em redes elétricas instáveis ou com flutuações fora das especificações contidas nas normas vigentes;

4. Ocorrer dano devido à instalação em conjunto com acessórios ou outros equipamentos não previstos nas instruções de instalação;

5. O produto for reparado ou violado por pessoas não autorizadas pela Pináculo.

#### **ADVANCE TECNOLOGIA EIRELI Rua Cel. Evaristo, 1452 – Centro – Taquara/RS – CEP 95600-022 [www.pinaculo.com.br](http://www.pinaculo.com.br/)**

Este equipamento não tem direito à proteção contra interferência prejudicial e não pode causar interferência em sistemas devidamente autorizados.